### ZOOMの基本の説明・操作について

#### **Zoomとは**

パソコンやタブレットなどの端末をインターネットに接 続して、大人数でビデオ通話などができるサービスです。

専用のアプリをインストールして使います。アカウント 登録で便利に使えます。

※当協会の研修参加の際、アカウント登録は不要です

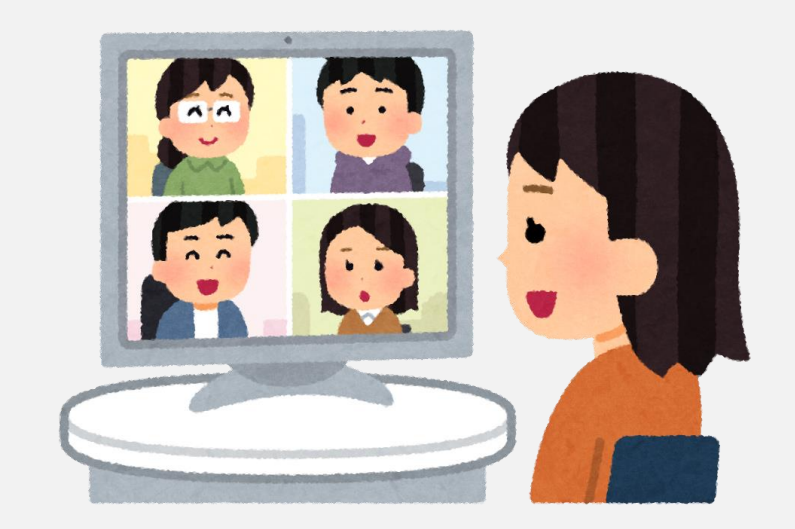

# もくじ

### 基本の用語

### • [はじめに](#page-3-0)

- 参加のしかた (1) メール情報の使い方
- [参加のしかた\(2\)](#page-8-0)待機室・音声・映像設定

### • [操作について](#page-11-0)

- [音声と映像について](#page-12-0)
- [名前表示の変更方法について](#page-13-0)
- [ブレイクアウトルームについて](#page-14-0)
- [画面共有について](#page-15-0)
- [退出について](#page-16-0)
- [もしもの時](#page-17-0)

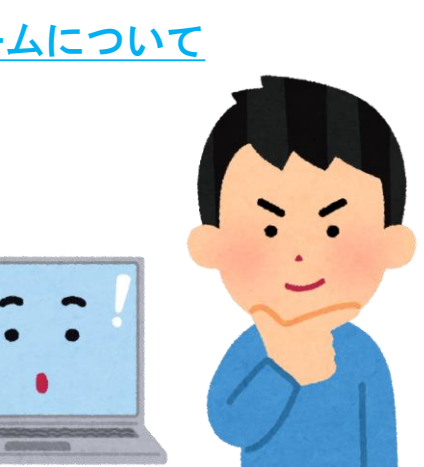

• **ミーティング**

• Zoomを使って行う会議や研修などのこと

• **インストール**

• アプリを使えるようにパソコンなどに設定すること

• **アカウント**

• サービスを利用する際の会員証のようなもの。 メールアドレスとパスワードで管理する

- **サインアップ** • アカウント登録(会員登録)をすること
- **サインイン**

• アカウント情報をもとに本人確認をすること

※説明に使う操作や画面は主にwindowsパソコン版のものです。 アプリのバージョンによって名前や見た目が異なる場合があります。

### はじめに

**当協会の研修をZoomで受講する際に最低限必要な物**

- **インターネット環境**(有線LANやWi-Fiなどを推奨)(※1)
- 1人1台の**パソコンやタブレット**(※2)
- パソコン用の**カメラとマイク**(パソコンに内蔵または外付けのもの)
- **メールアドレス**(お知らせに使用します。PCからのメールが受信できる設定にしてください。 携帯電話会社のアドレスなどでは特に設定を確認してください)
- Zoomアプリ(アカウント登録は不要です)
- 集中できる静かな環境

※1 インターネットの通信料は自身の負担となります。長時間の使用となりますのでインター ネット契約を確認してください。

※2 スマートフォンは画面が小さいため原則不可としています。

### はじめに

<span id="page-3-0"></span>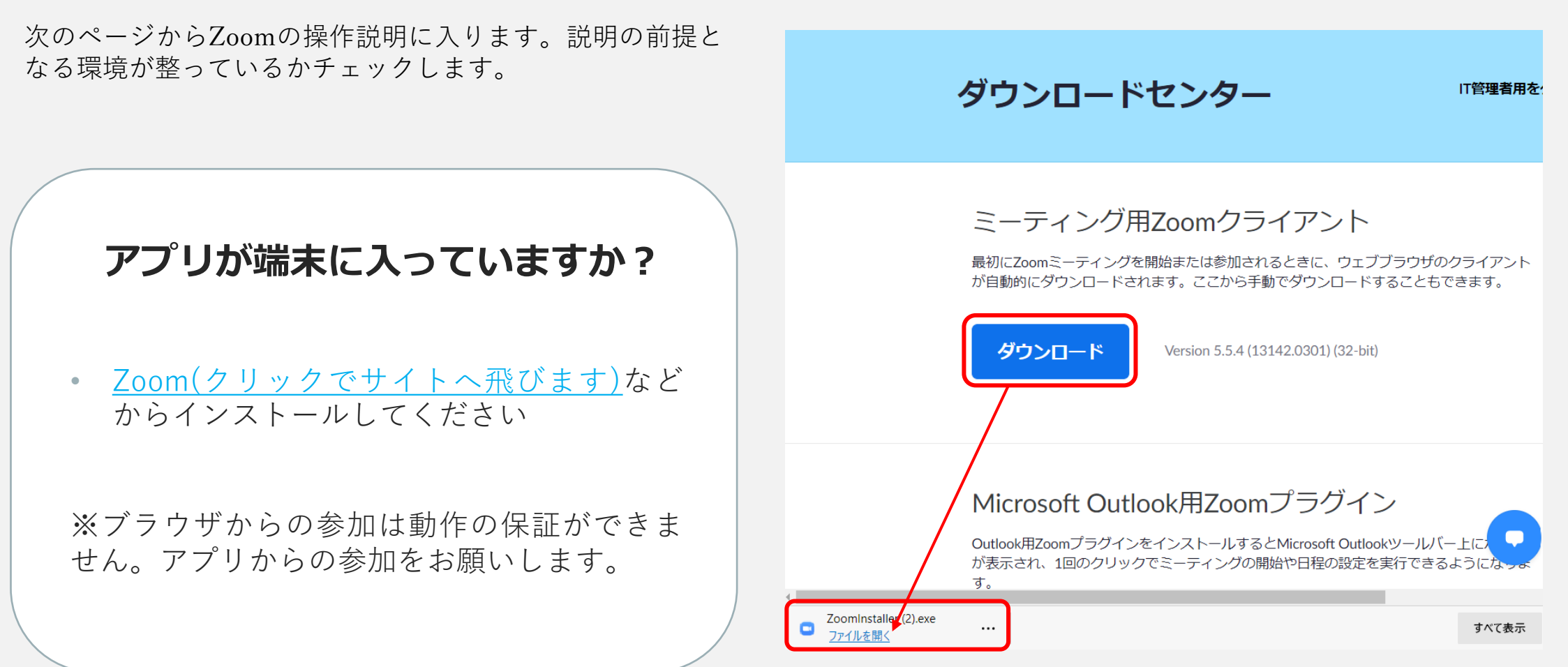

※画像はMicrosoft Edgeのものです

### はじめに

• (参考) サインインなしのトップ画面の例 • (参考) サインイン済のトップ画面の例

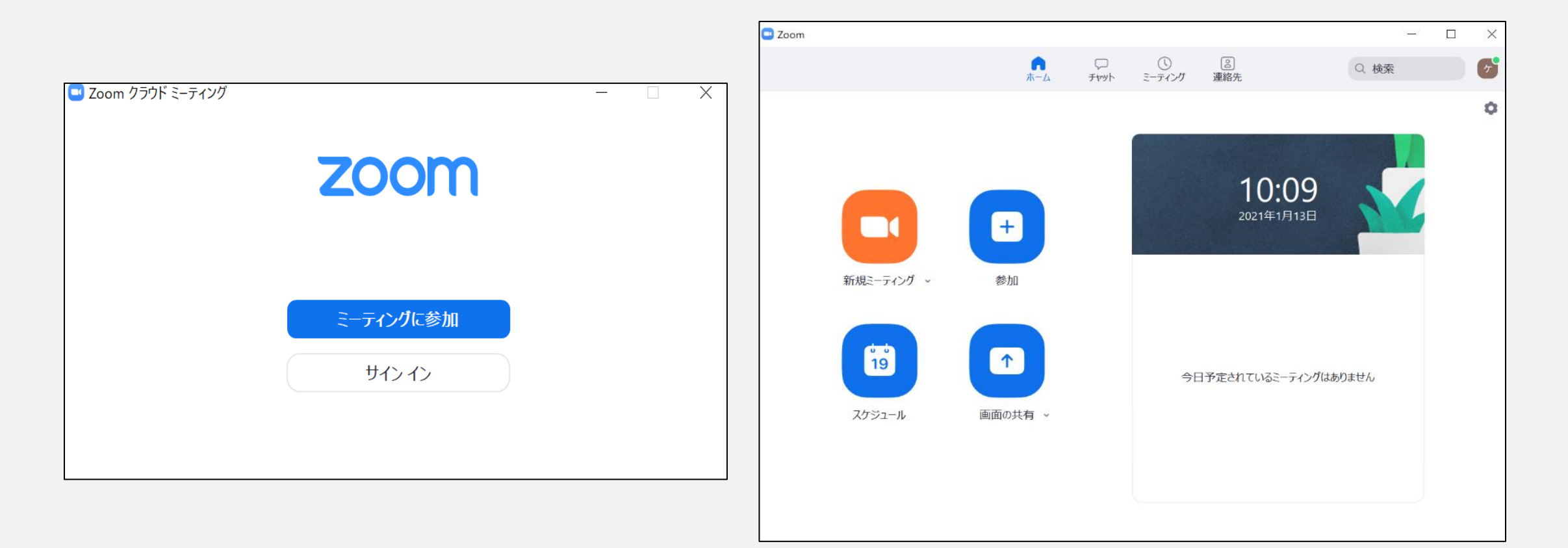

### 参加のしかた(1)

<span id="page-5-0"></span>• 主催者から**参加に必要な情報が通知される**ので、確認します。

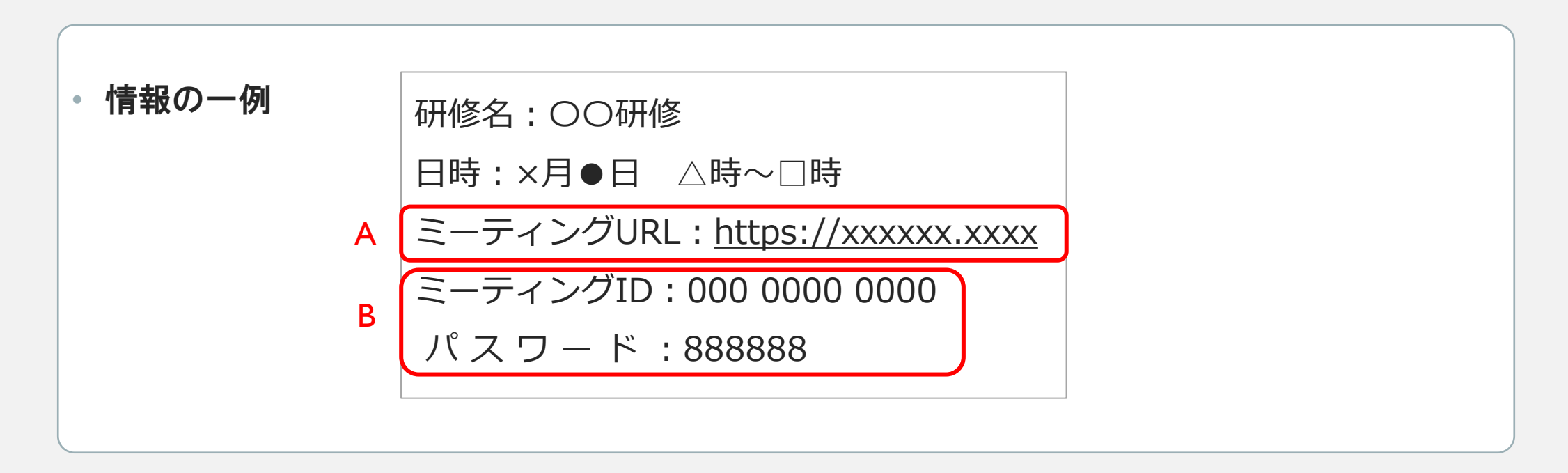

- A) URL[を使って参加する場合へ](#page-6-0)
- B) <u>ミーティングID[を使って参加する場合](#page-7-0)</u>へ

# 参加のしかた(1)

<span id="page-6-0"></span>• A)URLを使って参加する場合

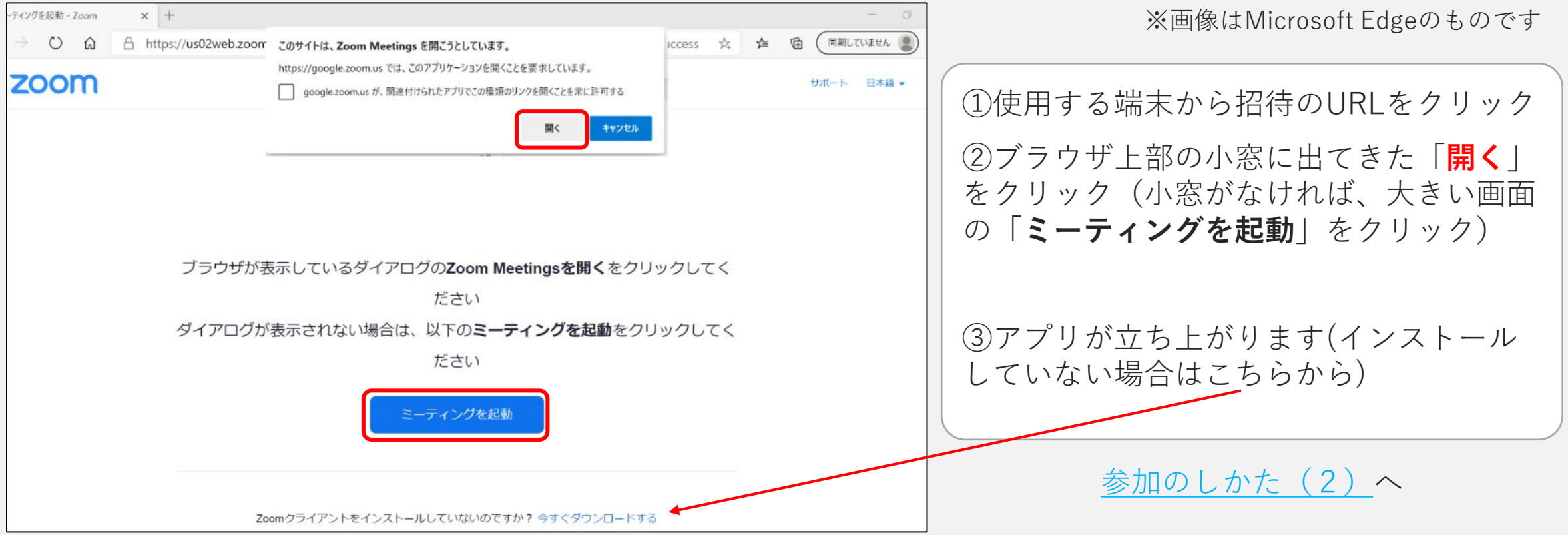

## 参加のしかた (1)

### <span id="page-7-0"></span>• B)ミーティングIDを使って参加する場合

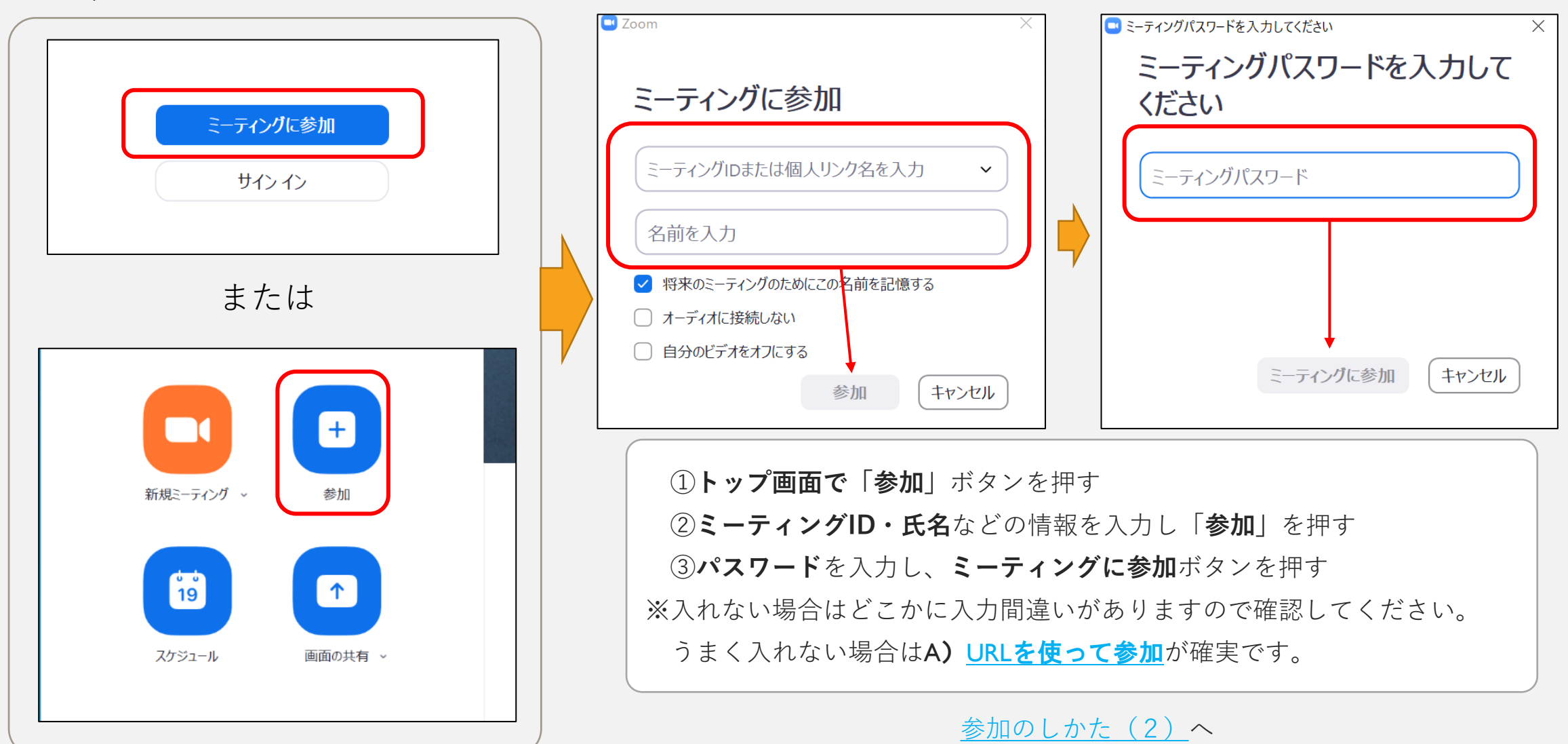

### 参加のしかた (2)

- <span id="page-8-0"></span>• **音声**と**映像**の**確認画面**が出てきた場合は確認します。
- 確認画面は、映像は待機室に移動する前、音声は待機室から研修会場に移動した後に出てきます。

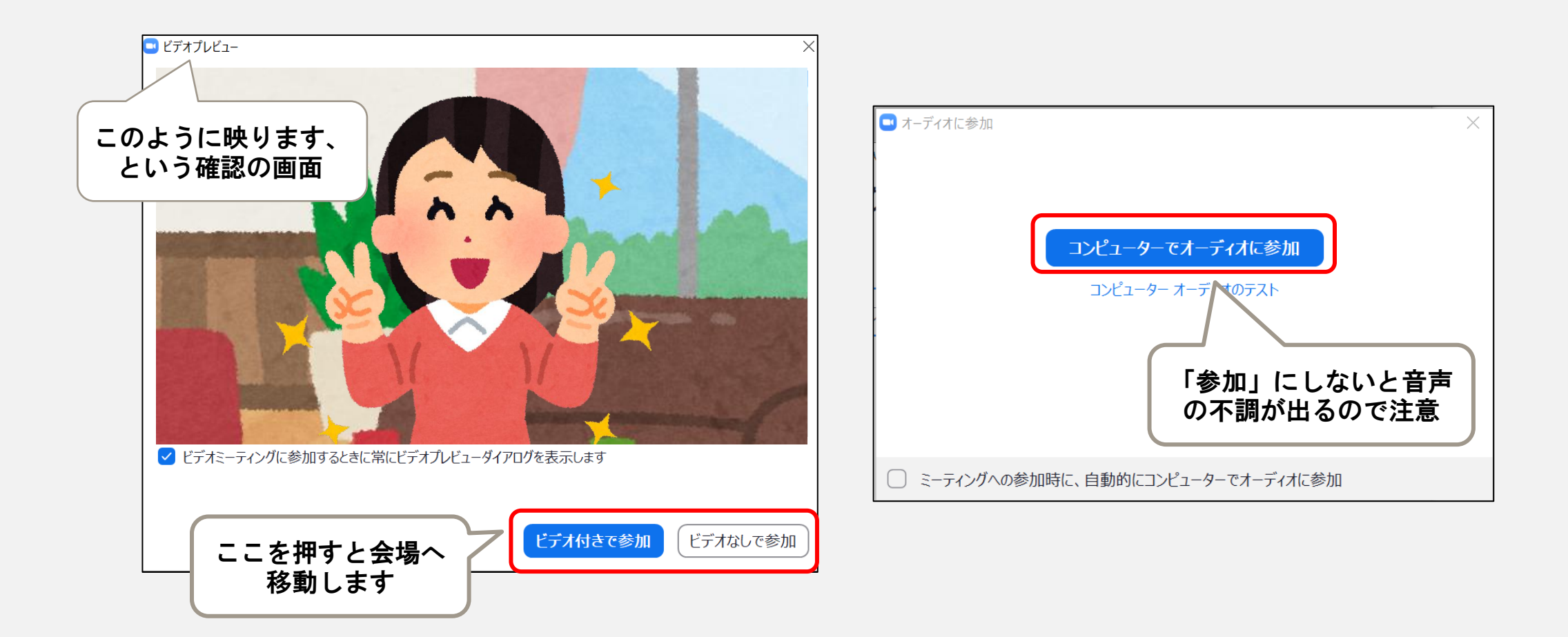

### 参加のしかた (2)

• 音声につながっているか必ず確認してください。以下から確認できます。

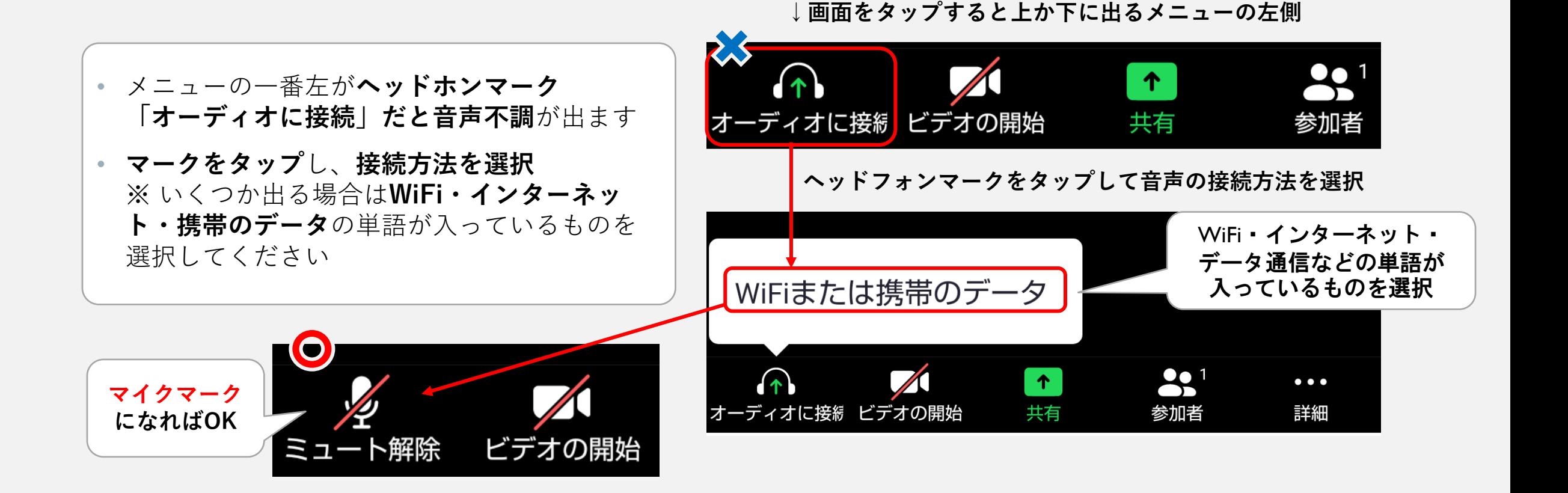

### 参加のしかた (2)

 $\times$ 

- 開場前に接続すると待機画面が出てきます。
- **主催者が入場許可を出す**と自動で会場に移動するのでそのまま待ちます。

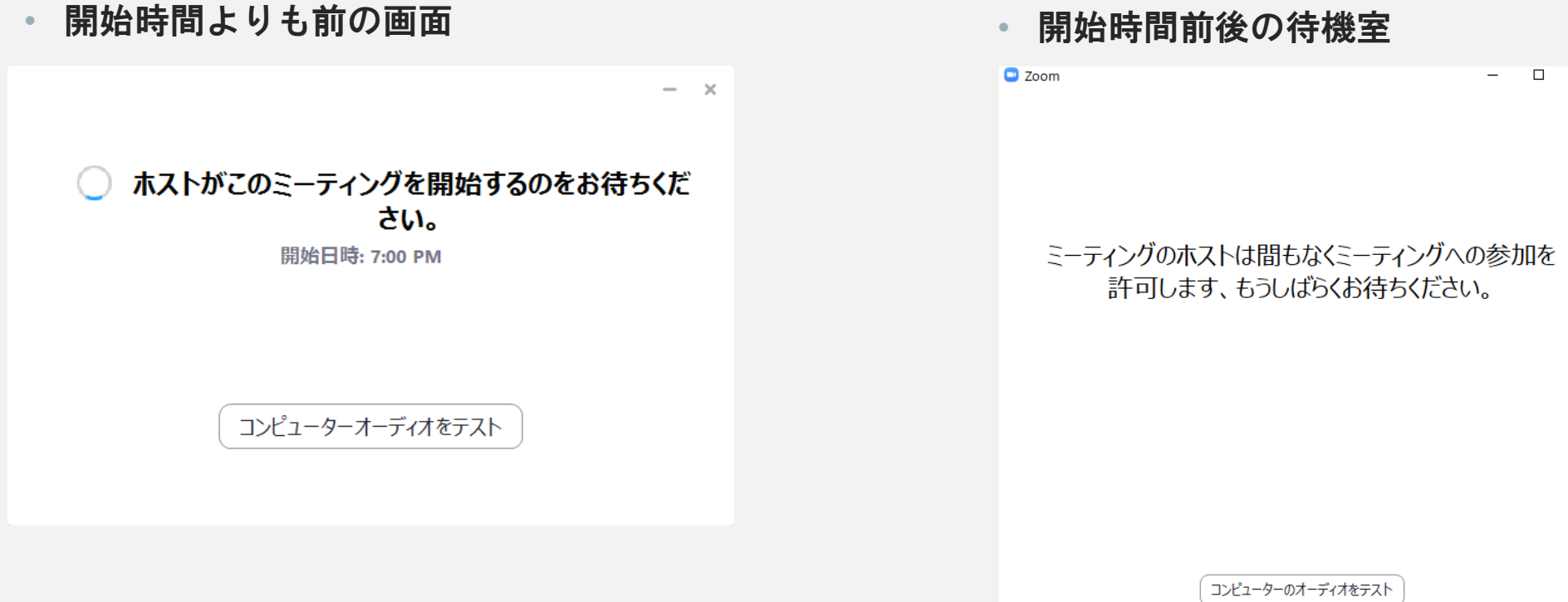

### 操作画面について

#### <span id="page-11-0"></span>操作は**画面の下部のメニュー**から。

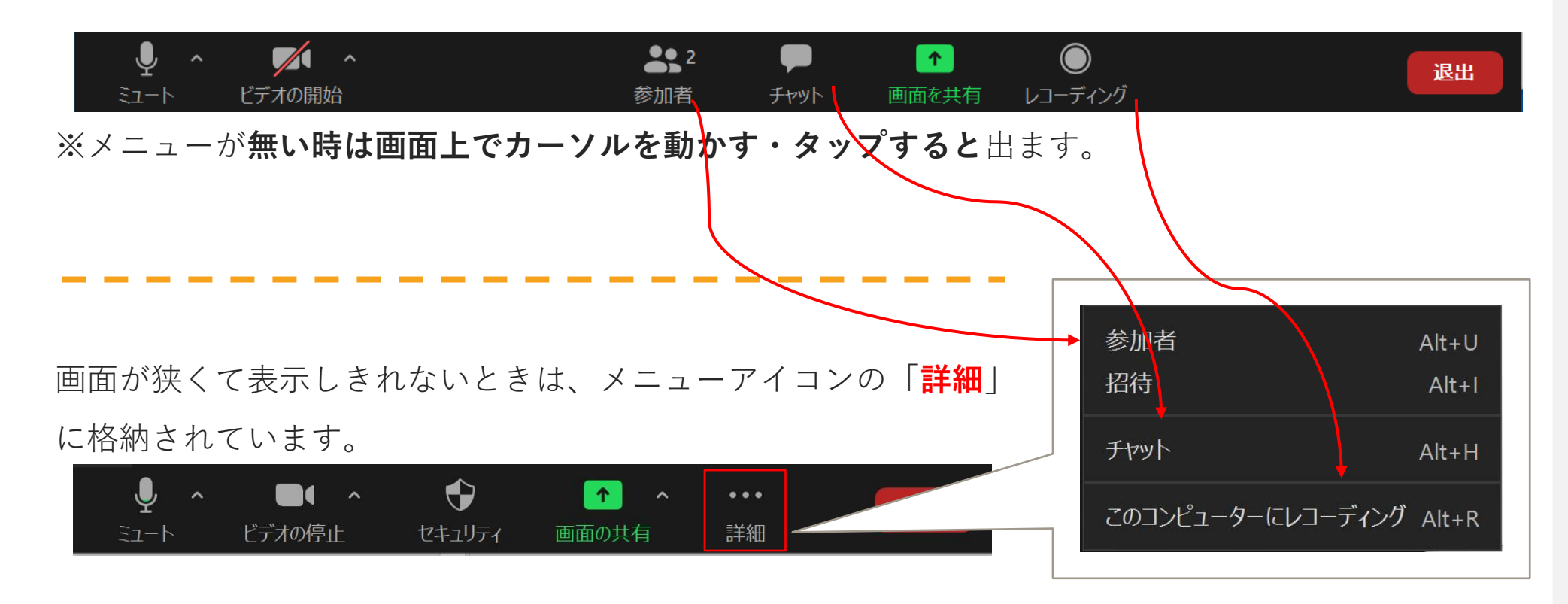

<span id="page-12-0"></span>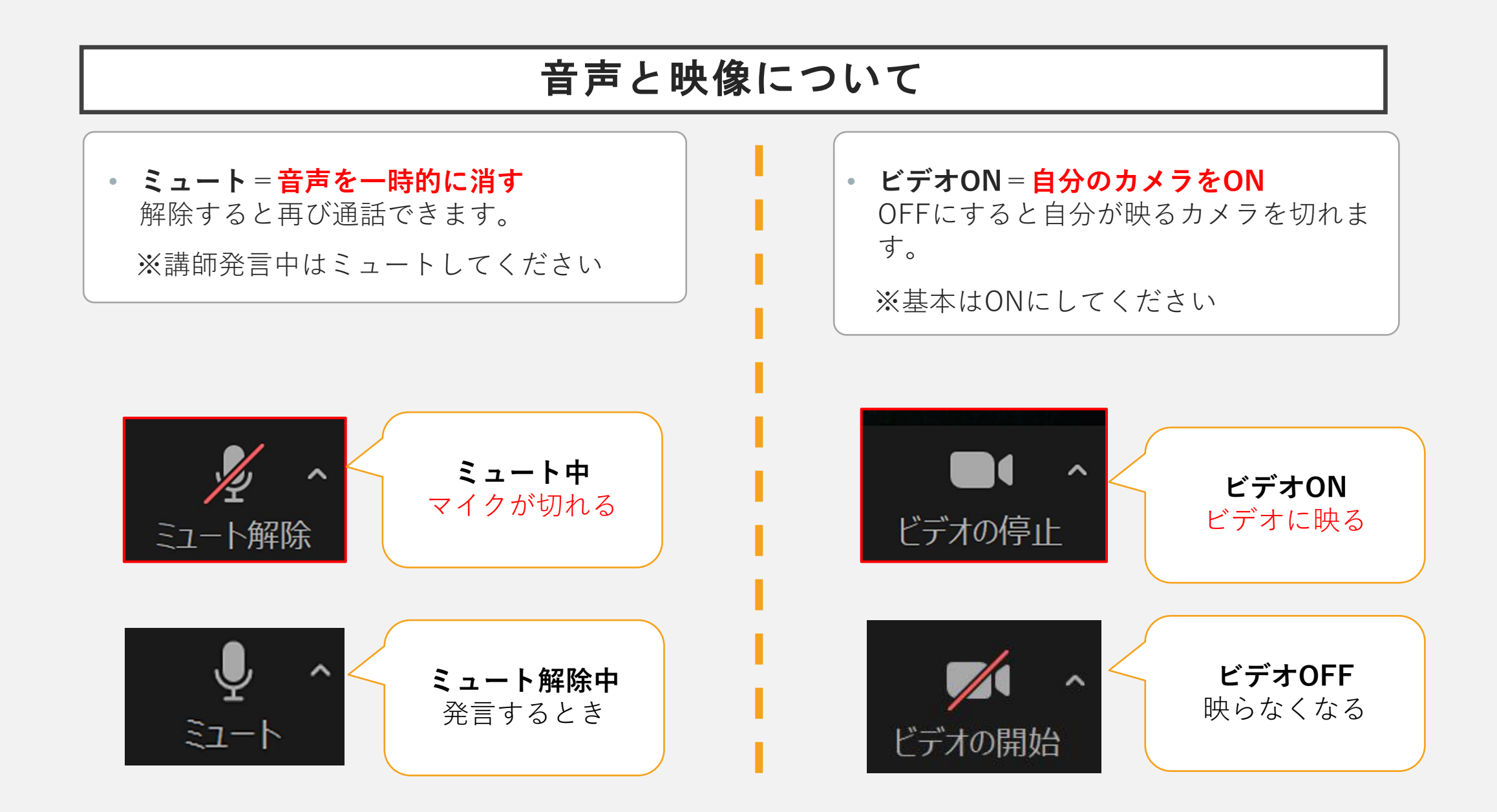

### 名前表示の変更方法について

- <span id="page-13-0"></span>1. 画面下部のメニューの「**参加者**」を押す
- 2. 参加者一覧から**自分**を探す(一番上)
- 3. 自分にカーソルを合わせるまたはタップして出た メニューから「**詳細**」>「**名前の変更**」
- 4. 入力欄に【**グループ 受講番号 フルネーム**】の 形式で氏名を入力、「OK」を押して完了
- 5. 表示名が変更される

### **入室のたびにご自身の名前を必ず確認してください。**

※この方法はパソコン・タブレット・スマートフォンなどでの 共通の設定方法となります。

※所属グループは研修が始まる前までにご連絡します。

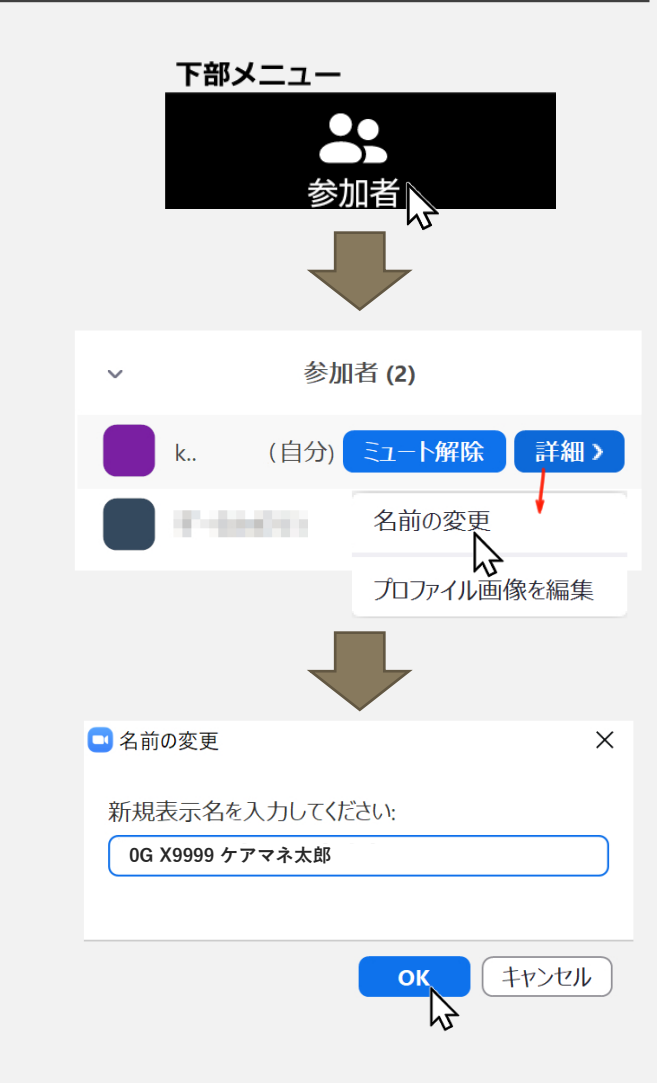

### ブレイクアウトルームについて

<span id="page-14-0"></span>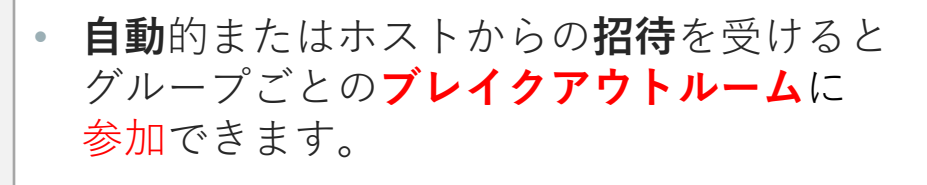

• 時間が経過すると、自動で講師がいる**メイ ンセッション**へ戻ります。

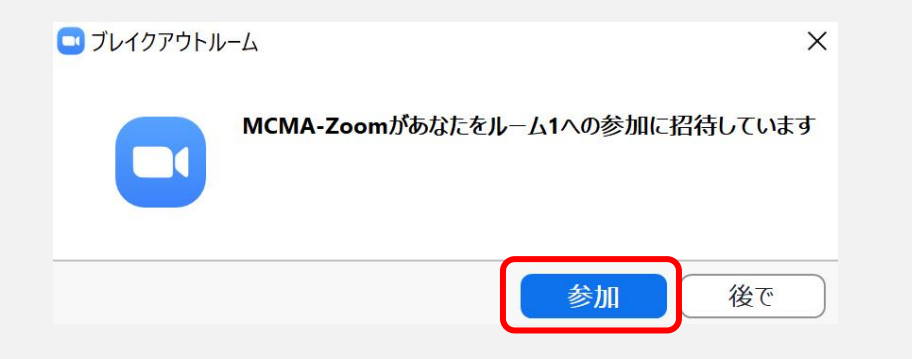

• 招待を「**後で**」にしたり、グループワーク 中に部屋から出た場合、メニューの 「**ブレイクアウトルーム**」から入室できま す。

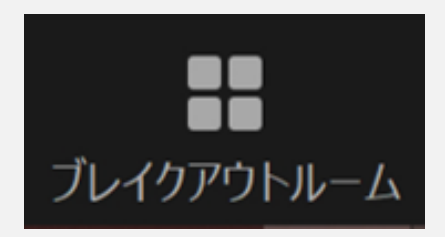

### 画面共有について(可能な場合のみ)

<span id="page-15-0"></span>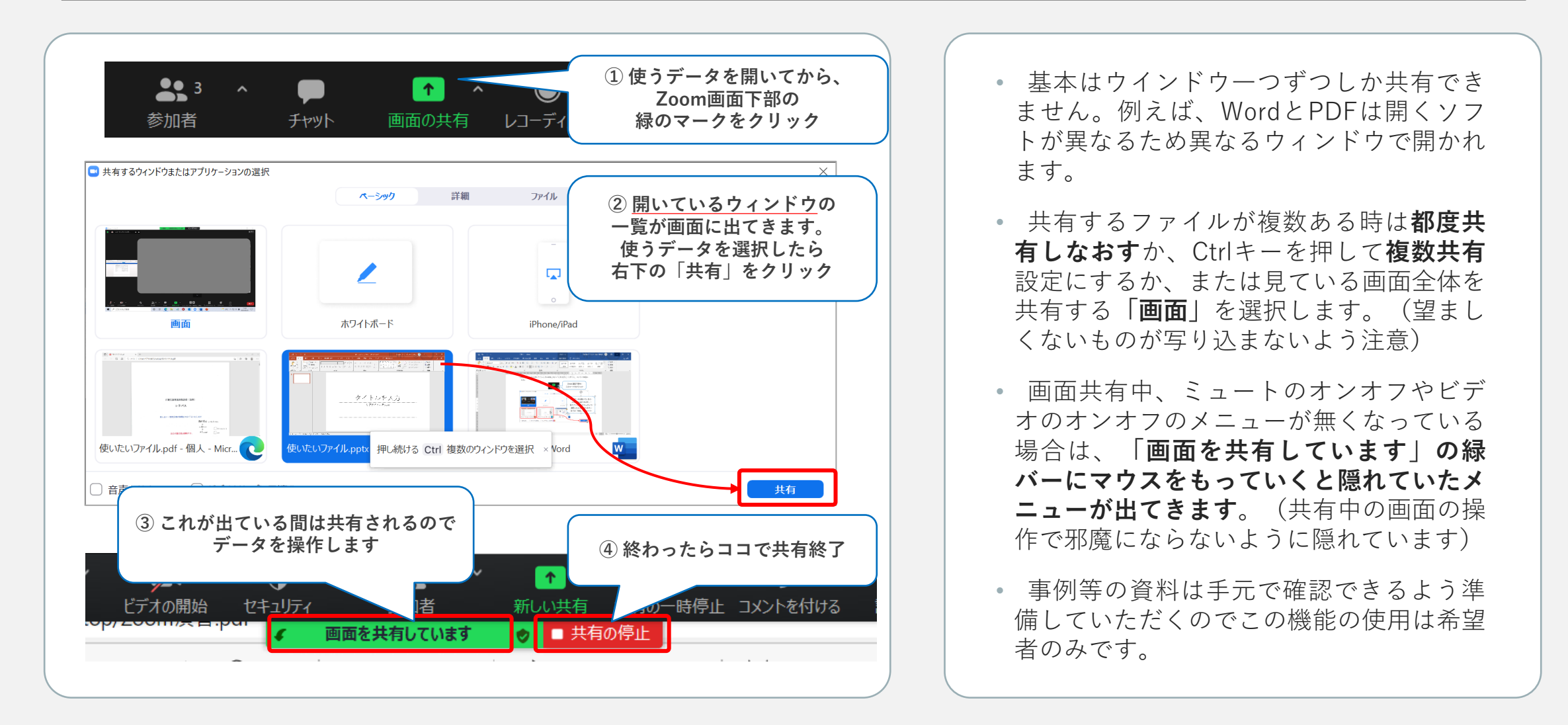

### 退出について

<span id="page-16-0"></span>• 退出には2種類あります。特別な場合を除いて研修中 は押しません。

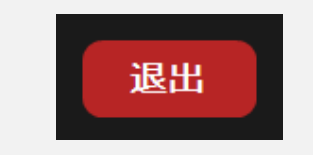

ボタンは下部メニューの 右端にあります

- 「**ブレイクアウトルームを退出する**」
- グループワークから抜けて全員が集まる部屋に戻ります。 ブレイクアウトルーム進行中でないと表示されません
- 「**ミーティングを退出**」
- 研修会場から退出します。再入場するには再び「[参加のし](#page-5-0) [かた](#page-5-0)」に記載された方法をとる必要があります

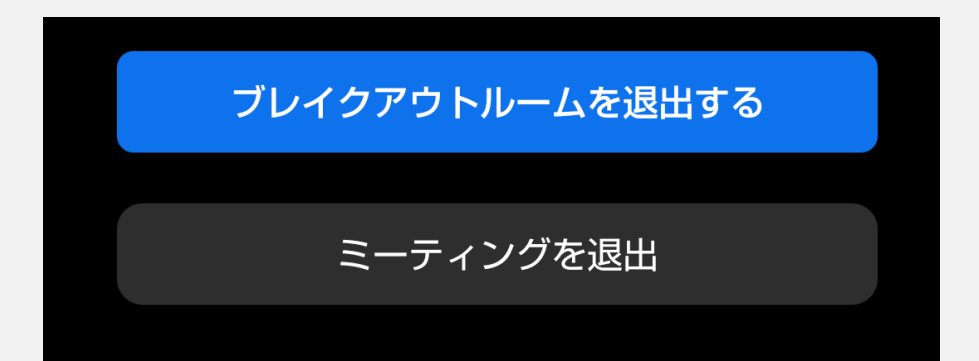

# もしもの時

<span id="page-17-0"></span>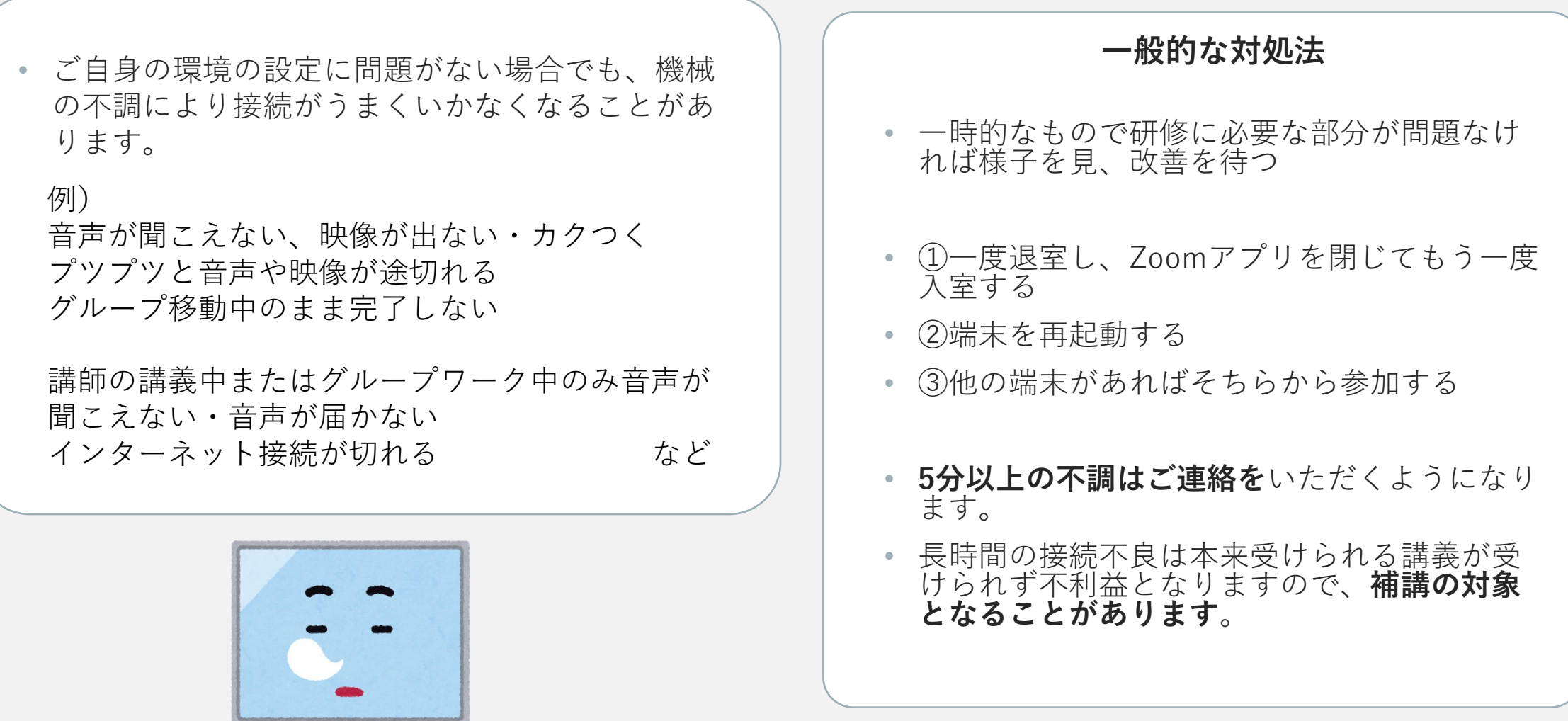